[# **Sistema de Gestión de Proyectos APOLO**

KT

K

M

 $\frac{1}{2}$ 

#### **Acceso al Sistema**

## **Paso 1**: Ingresar al portal a través del siguiente enlace: [https://apolo.unab.edu.co](https://apolo.unab.edu.co/)

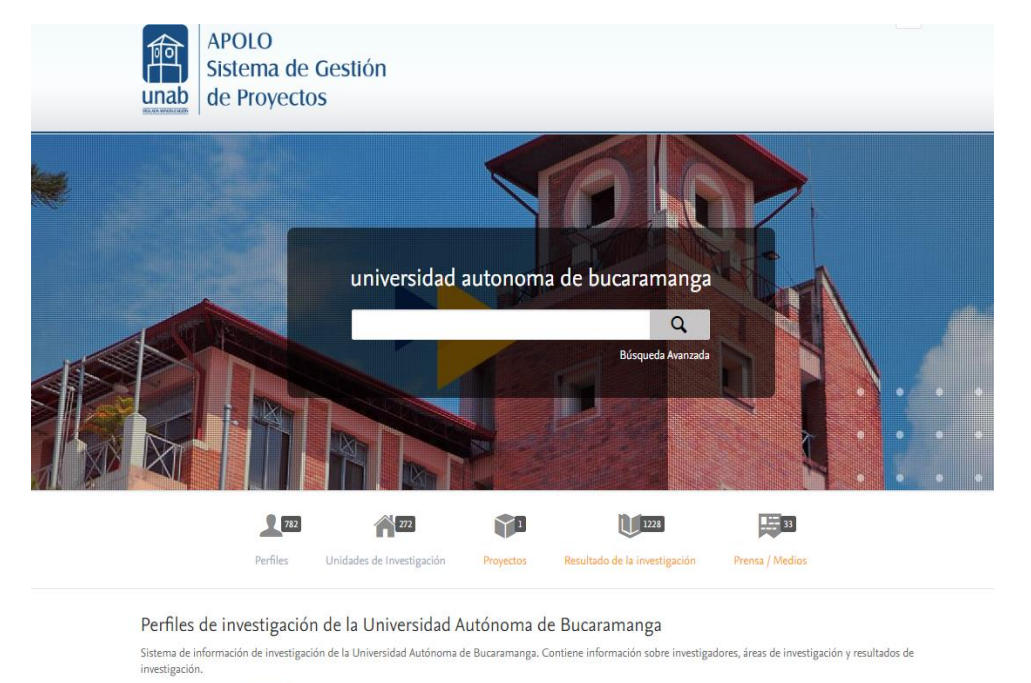

Puedes editar tu perfil: Anuf

#### Objetivos de Desarrollo Sostenible de la ONU

En septiembre de 2015, 193 países acordaron adoptar un conjunto de objetivos globales para acabar con la pobreza, proteger el planeta y garantizar la prosperidad para todos. Haga clic en un objetivo a la derecha para explorar cómo nuestros investigadores y su trabajo están contribuyendo a lograrlo.

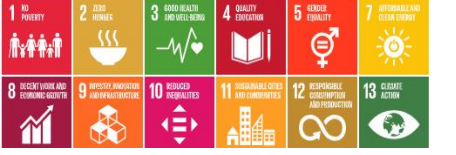

Perfiles de investigación

Sistema de información de investigació

Aguí

investigación. Puedes editar tu perfil: **Paso 2**: Al dar clic se direcciona de forma automática al Login, donde se accede por medio del correo electrónico de la UNAB

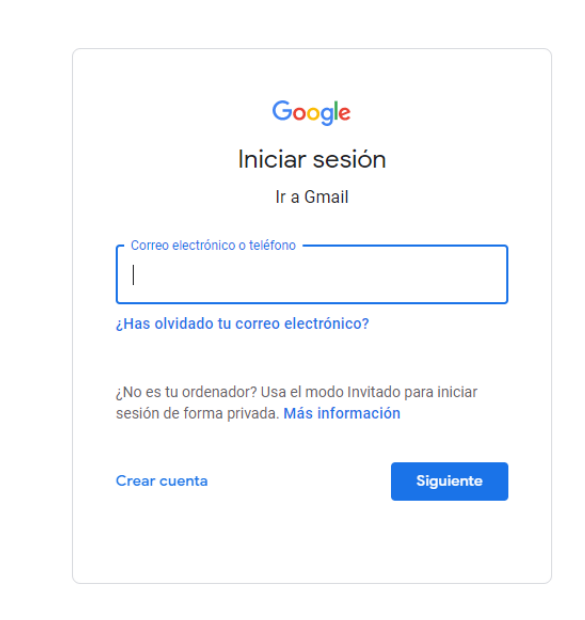

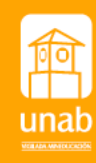

KT

丝

K

M

El sistema de gestión de proyectos "APOLO" permite hacer seguimiento a los proyectos de investigación. Mediante la Gestión de Hitos usted podrá cargar los informes de avance y/o finales.

**Paso 1**: En el menú superior del sistema se localiza un botón denominado Gestión de dotaciones De clic.

En la pestaña **Información General** podrá visualizar en la parte central de la pagina sus hitos, proyectos, oportunidades de financiación.

vencimiento, tipo de

informe

**Paso 2**: Ubique la sección denominada **Hitos** en la parte central de la pagina o en el panel izquierdo identificado con un ícono de Bandera.

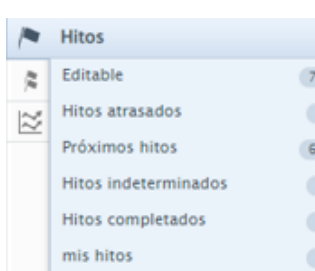

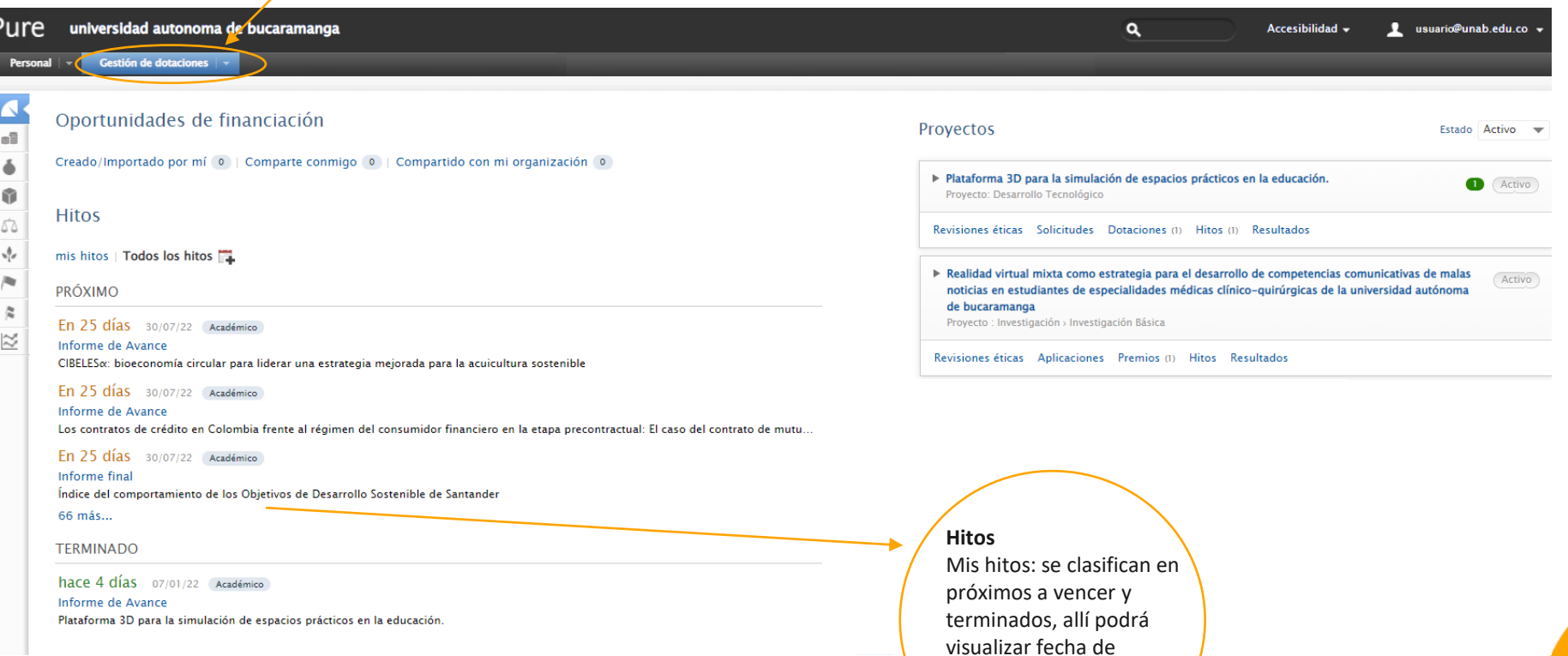

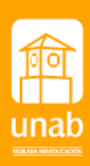

#### **Paso 3**: Identifique el proyecto al cual se le cargara el informe y de clic, se habilitara un nueva ventana

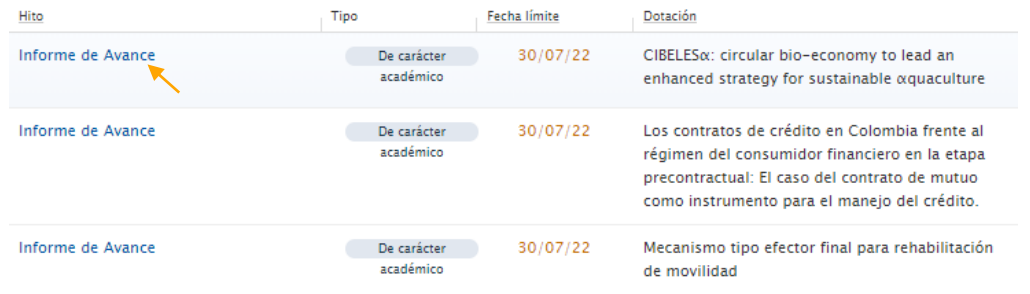

**Paso 4**: Remítase al botón **Añadir documentos** le permitirá abrir una ventana para anexar su informe, una vez cargado el archivo marque el tipo de visibilidad y de clic en **crear**

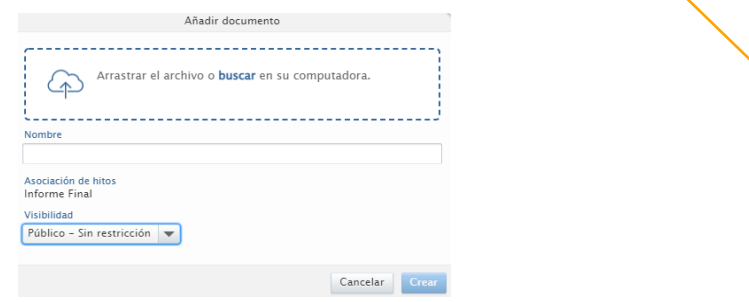

**Visibilidad**: Marque Público- sin restricción si la información allí contenida es de divulgación

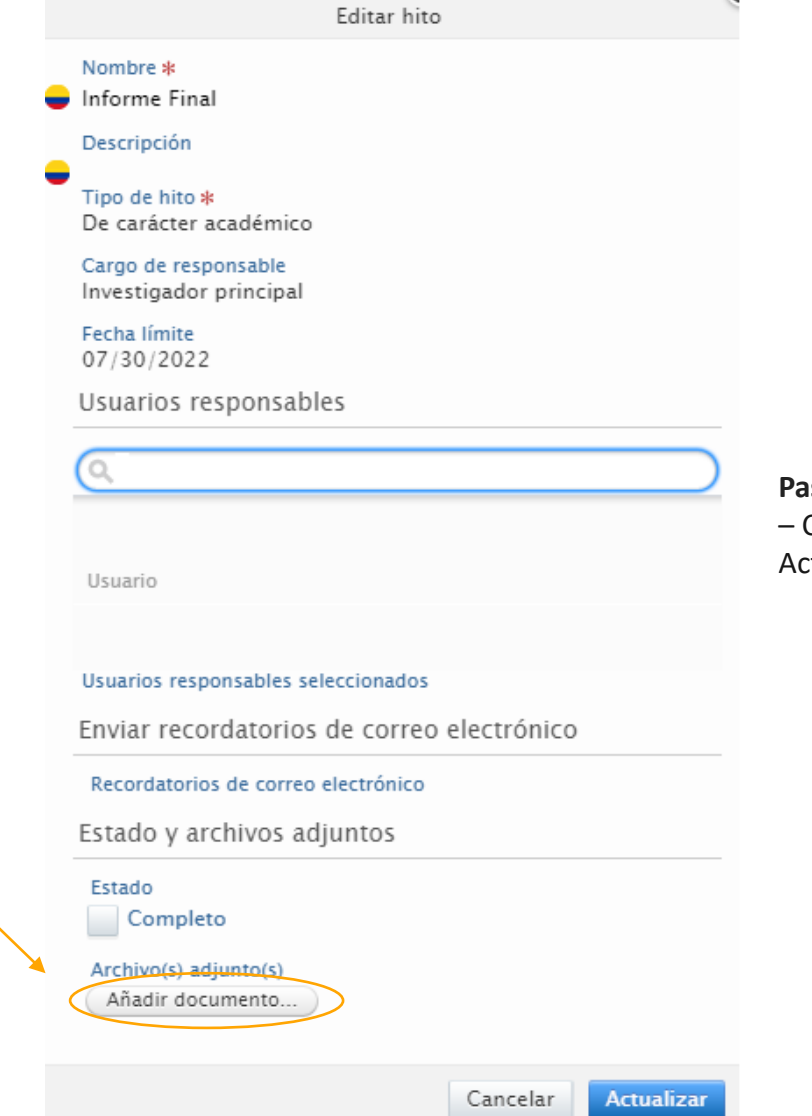

**Paso 5**: marque el check en Estado Completo y finalmente de Clic en Actualizar

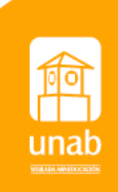

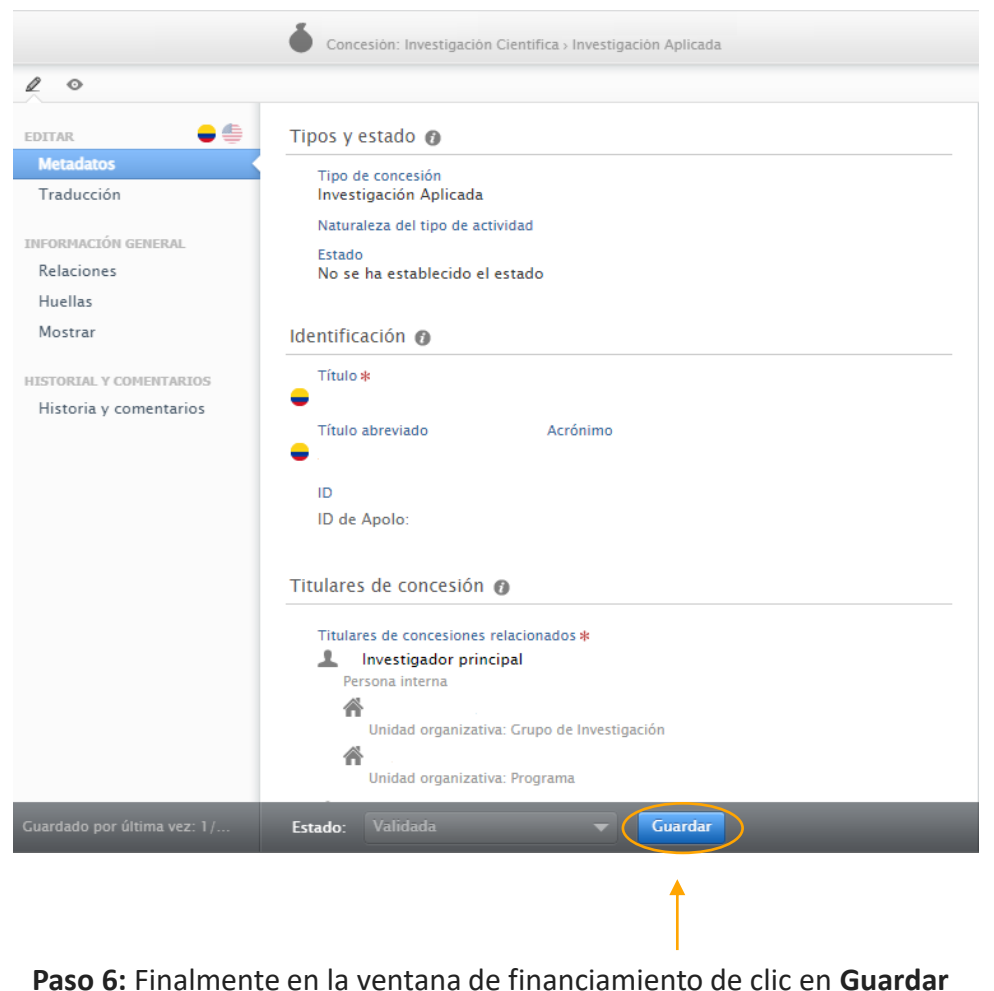

Una vez ha sido guardado, el hito pasara a estado Completado, podrá consultarlo en la pestaña **Información General** o desde la sección de Proyectos

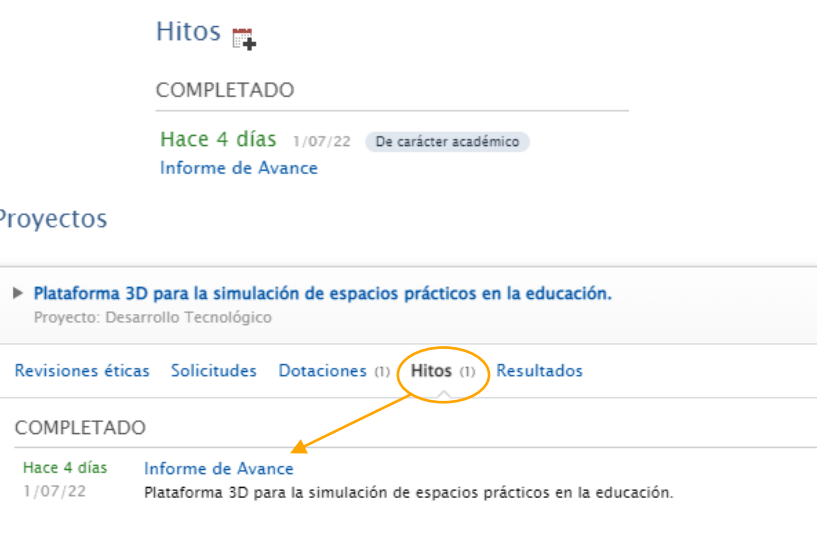

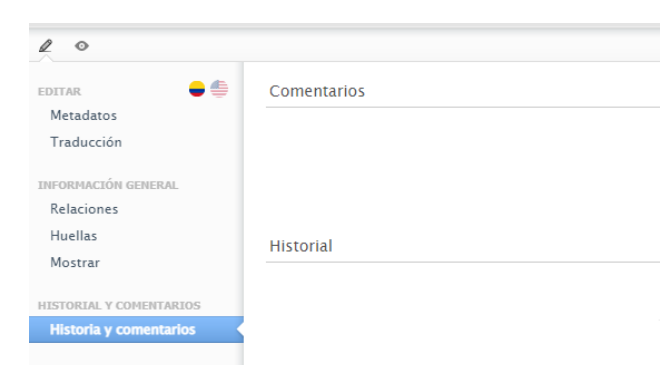

En la sección de **Historia y comentarios** encontrara las observaciones realizadas por los avalistas del informe

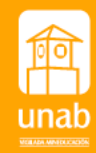